# **MANAGING YOUR** SOCIETY DIRECTORY profile

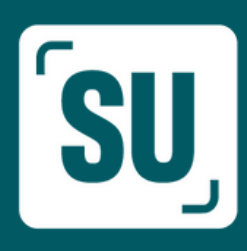

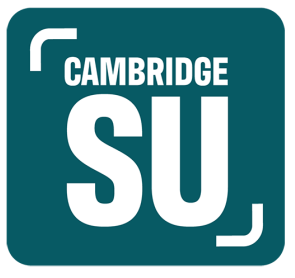

### INTRODUCTION GUIDE TO USING YOUR SOCIETY LISTING

#### **Introduction**

All societies and clubs that are registered with Cambridge SU now have a page on the website, and all who are either a President, Secretary or Treasurer of these have admin access to some of the functions on the website.

This guide is intended to give the basic information on how to use those, but given that the website has many functions, this guide only goes through the essentials to help get you going. Further guidance will be provided in time, and you can always ask questions by contacting Christy McMorrow, the SU Activities Manager, at [christy.mcmorrow@cambridgesu.co.uk](mailto:christy.mcmorrow@cambridgesu.co.uk)

Before you get started, make sure you have found your club or society in the directory at [https://www.cambridgesu.co.uk/opportunities/societies/.](https://www.cambridgesu.co.uk/opportunities/societies/) From this page, you will be able to edit your society or club's information and set up events, elections, news stories and more.

Throughout this guide, I will use the first society in the directory ("12 Pints Press") as an example page. (Don't worry, no edits were made!)

#### **Contents**

- **1. Logging in - 2**
- **2. Society details - 3**
- **3. Events - 5**
- **4. News - 8**
- **5. Member management - 10**
- **6. Resources - 11**
- **7. Elections - 13**
- **8. Messaging your members - 18**
- **9. Other features - 20**

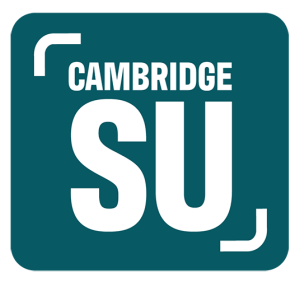

#### **Logging in**

Before you can do any editing or admin, you will need to login to the main SU website. Go to <https://www.cambridgesu.co.uk/> and look in the top right corner, where you will see a pink login button. Select this.

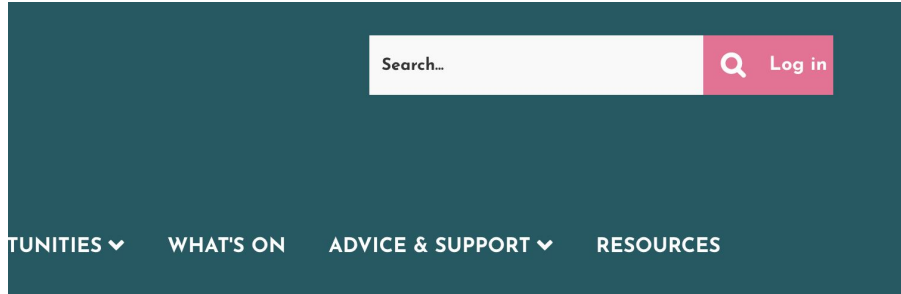

When you have pressed this, you will be taken to a welcome page. There is a staff and guest login section. **Please ignore this**. You should press the University student login button above it.

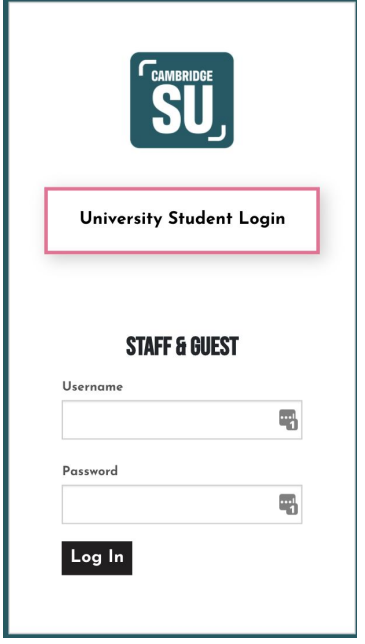

This will take you to the Raven login page that you will already be familiar with. Login with your usual student information here. You will be redirected to the SU website,

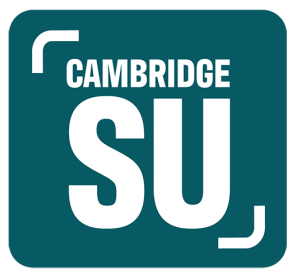

which will recognise your CRSid as an admin of any society you are a committee member of.

#### **Society details**

When you visit your society or club's listing, the top of it will look something like this, (perhaps including an image in place of the second SU logo if you have previously had one on the CUSU directory):

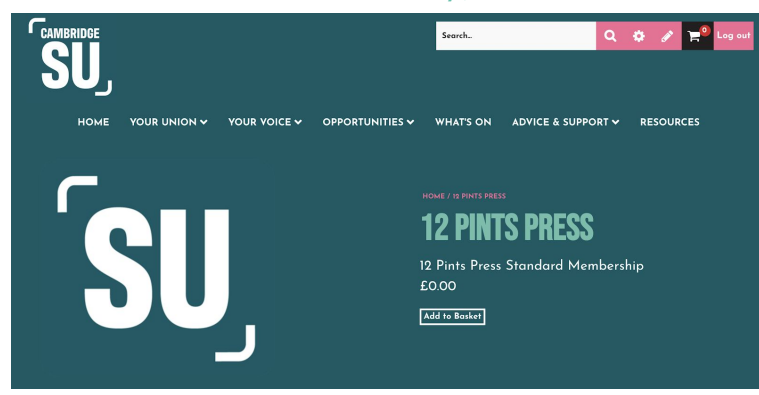

At the top right of this page, you will notice a pencil button. Click on this and you will receive the options for "admin tools", "edit resources" and "edit news":

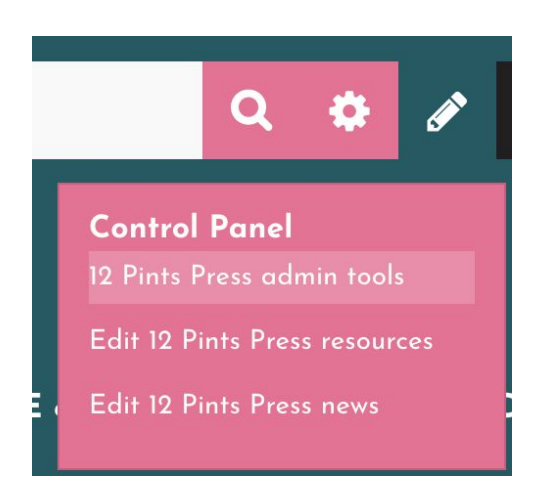

To edit the society listing, select admin tools. This will take you to a page with logos for:

● Edit details

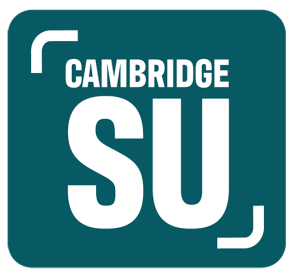

- Website pages
- News
- Events
- Tickets
- Signups
- Polls
- Products
- Resources
- Fundraising

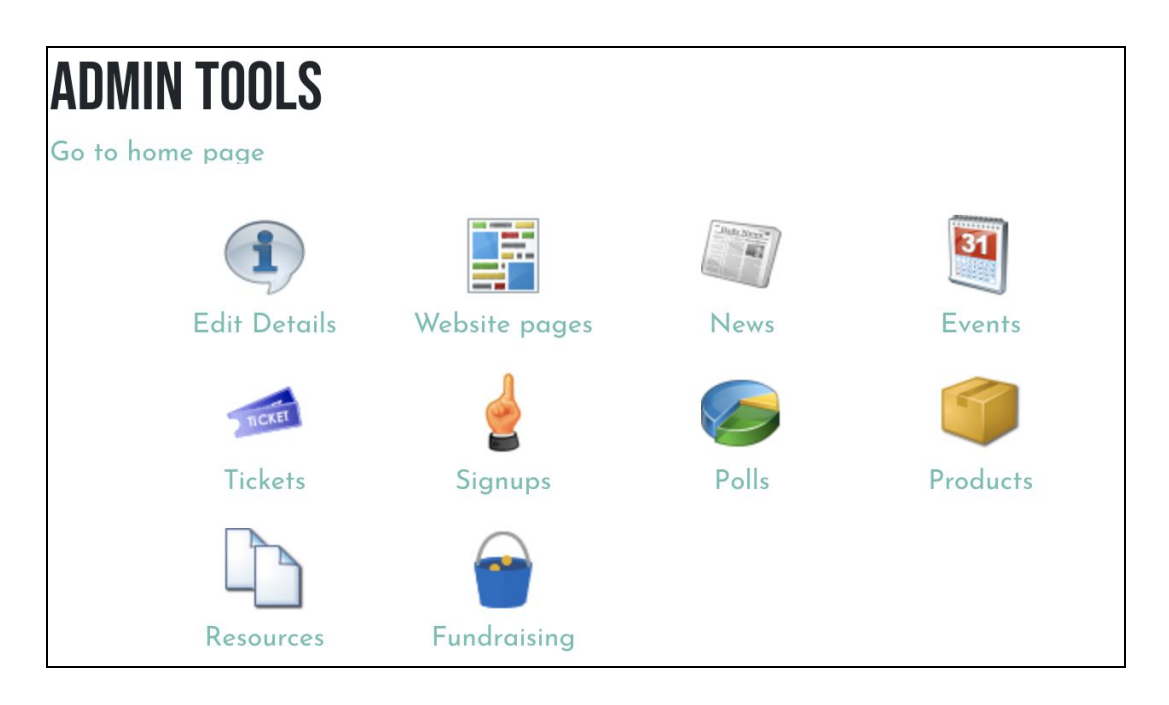

Select the "edit details" button. This will take you to a page which allows you to;

- edit the URL of your site;
- add or amend your society logo;
- edit the public email address for your society;
- edit the links to your society's website and/or social media accounts;
- edit the society description.

Keeping this information up-to-date will help ensure students interested in joining your society know what you're about and how to get in touch with you.

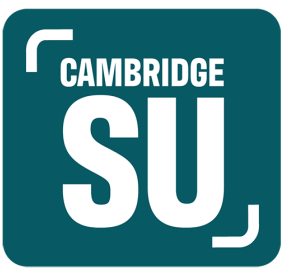

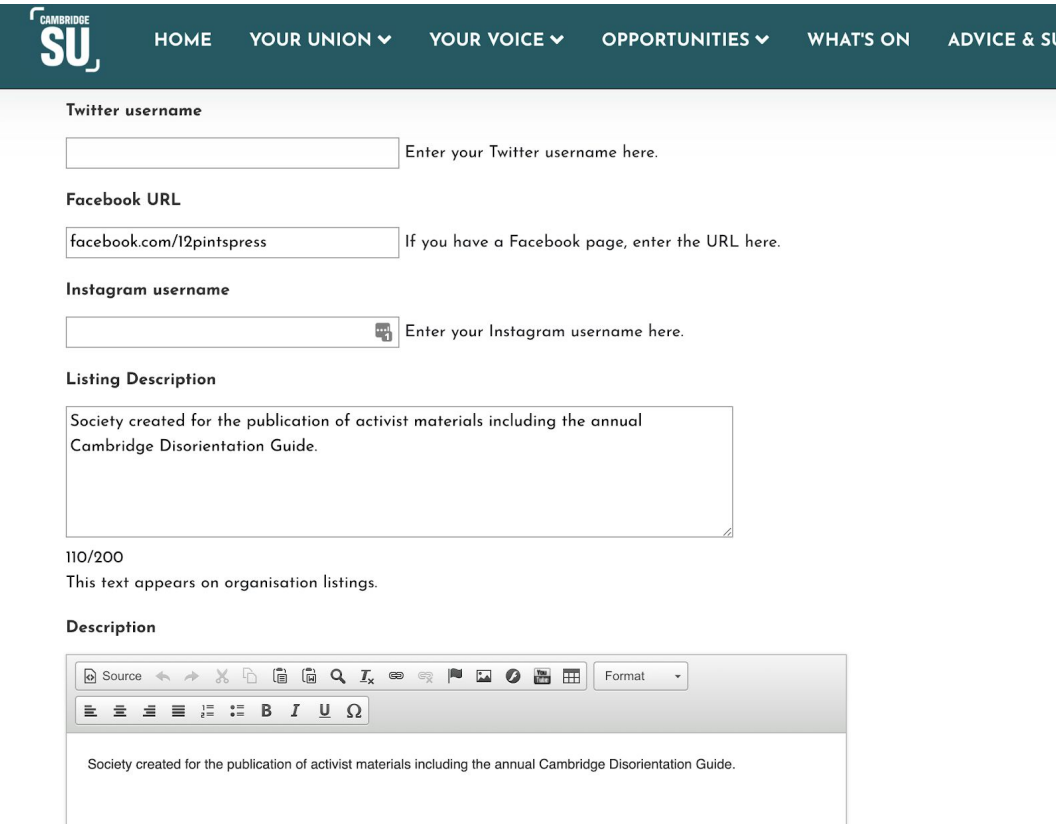

Note: The "Meet the Committee" section of each page should soon be automatically populated by the committee information we provided to the website provider. In future, these fields will be automatically filled by the results of your elections.

#### **Events**

A new feature of the Cambridge SU website, that was not previously available on the CUSU directory, is the ability of societies to add their events to the SU website. This will mean that any event listed by a society will appear in the "What's On" section on the main SU homepage. This should allow societies to reach students who do not necessarily follow their social media channels.

We hope that this will be particularly helpful early in the year, when new students will be looking for events to get involved with. We'll be making sure that the SU also

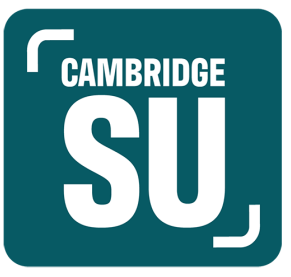

promotes the SU calendar and events listing, so that societies and clubs really see the benefit of this new function.

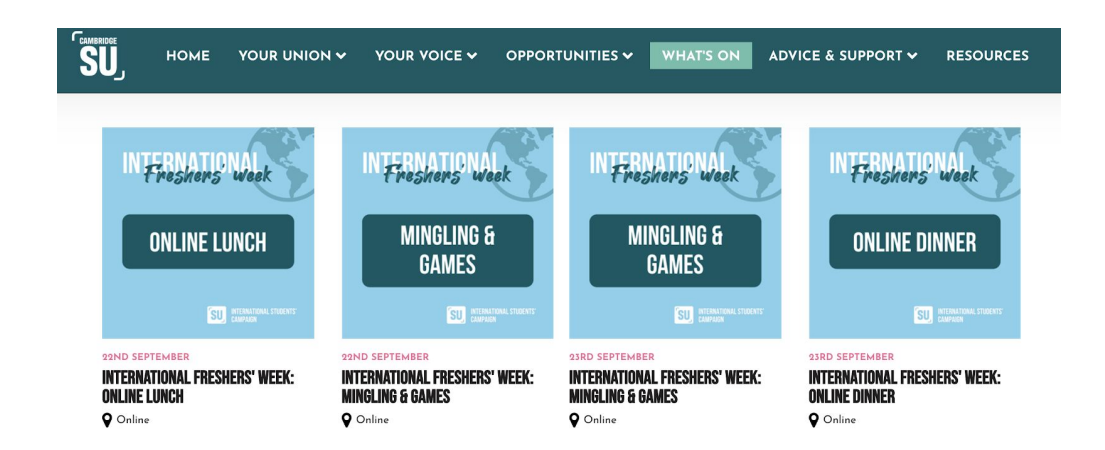

In order **to add an event for your society**, select "events" on the admin tools page. On this page select "add new event".

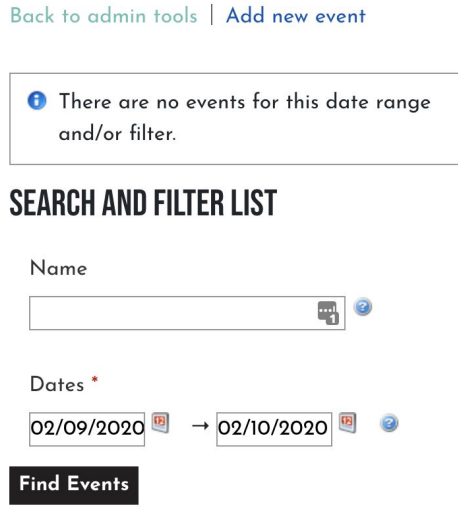

You will then be directed to a page where you can input the key information about the event including the event name, time and date, location, type of event and whether non-members can view the event..

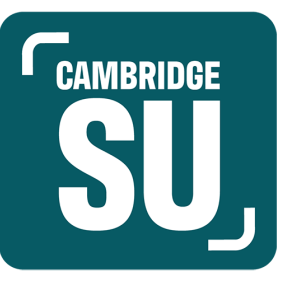

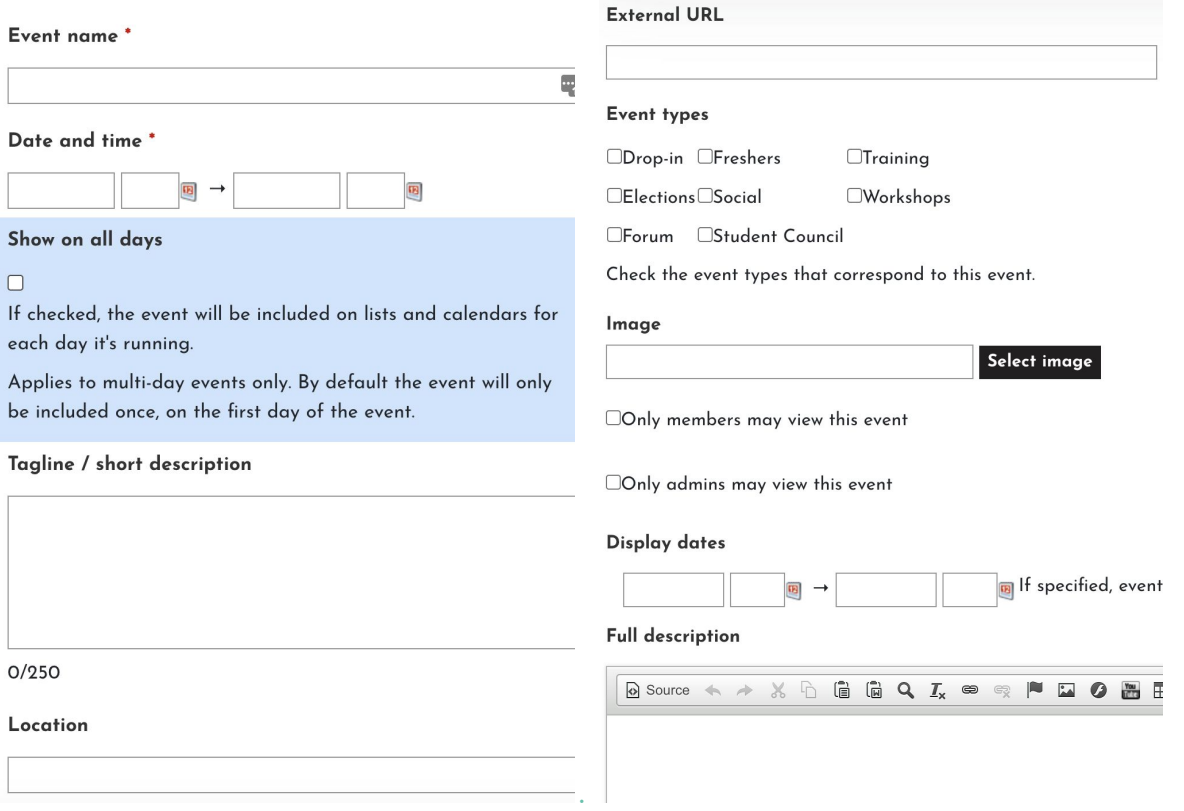

Once you have saved the event listing, it will automatically be published on the website, unless you have set restricted dates for when it will be visible.

All your events can be edited once they're created. You just need to search for them in your events section, click on the event, and then select "edit event" under the pencil icon.

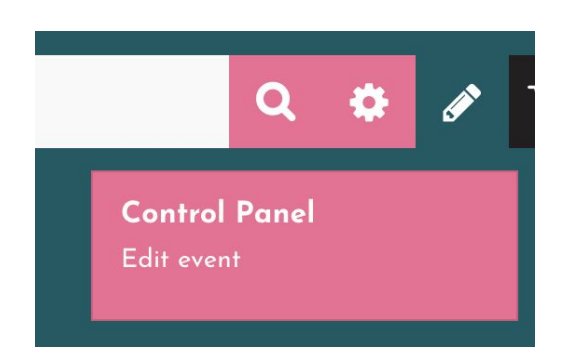

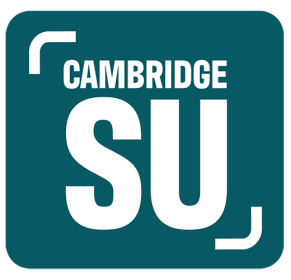

[Note: When I went to use this page, the SU header covered much of the page. This might be a browser issue with Chrome, which we'll look to sort out. However, you can make most of the page visible by narrowing your browser window.]

#### **News**

Another new feature of the Cambridge SU website is that it allows societies to add articles about their events, ongoing work, or really anything you'd like to have visible alongside your society!

To add or edit news articles, select "edit [your society] news" having clicked on the pencil in the top right corner of your profile.

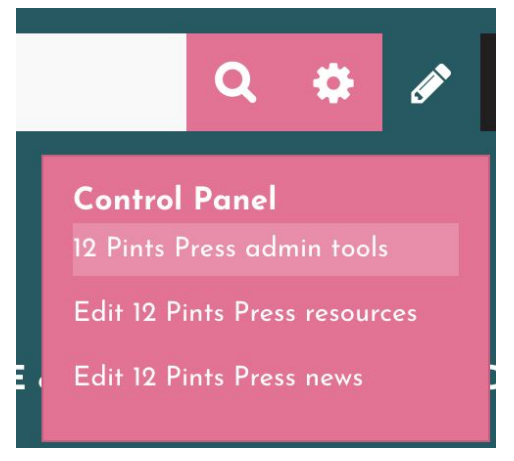

At present, all pages will have no news articles, but this page will keep a record of all those uploaded on a society's behalf. The admin page allows you to filter the articles to see current, expired, future, and deleted articles.

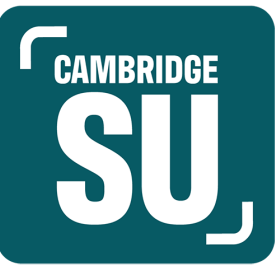

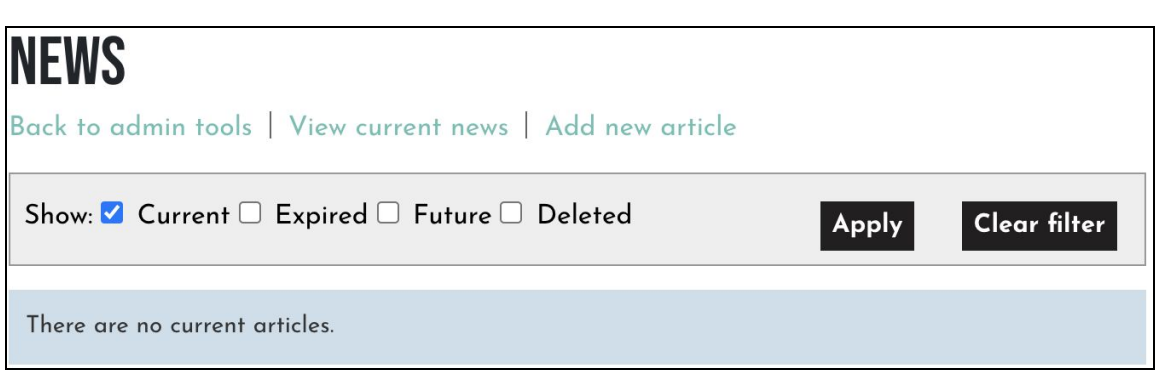

To add an article, select "add new article". When you click on this page, you will be able to write your article in the "Body" section of the page. The news article writing page allows you to:

- insert the title of your article and the byline attached to it;
- select whether non-members of the society can read the article;
- set the dates for when the article will be public;
- whether to allow comments, enable "share content" widgets, and allow users to rate the article;
- add an image for the article.

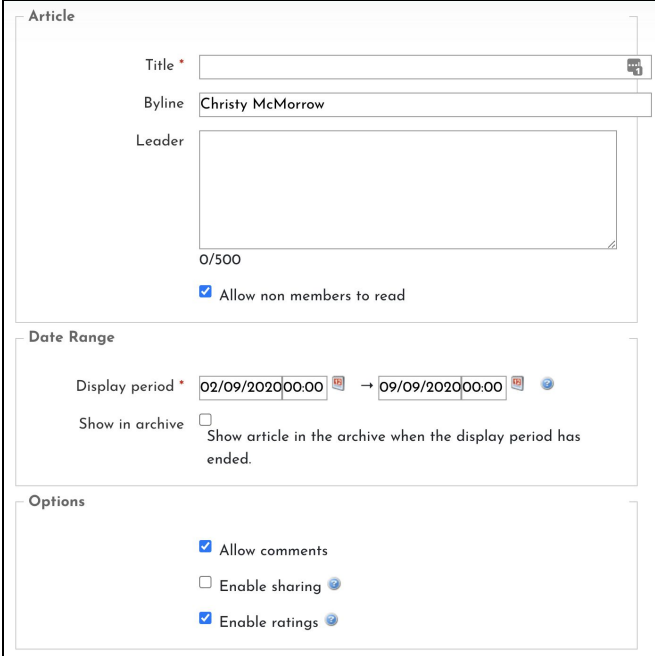

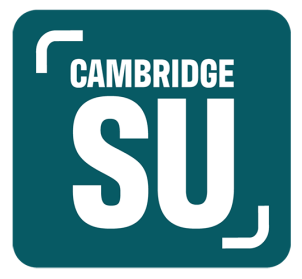

Provided you do not need approval from another committee member to post the article, ensure that you have selected the approval box before saving.

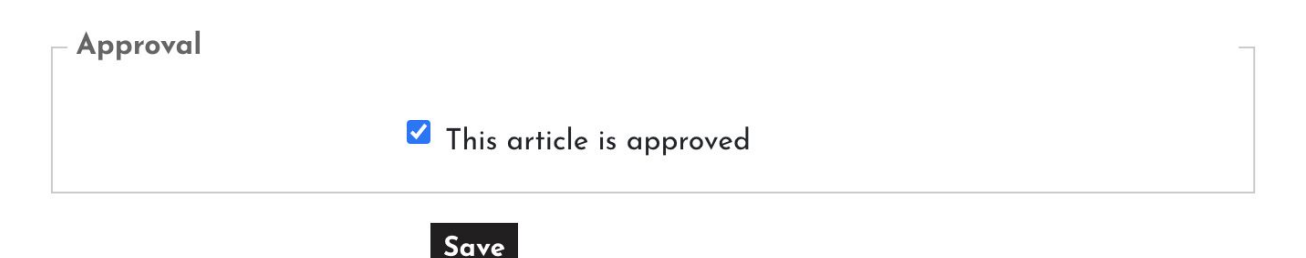

#### **Member management**

On the new site, it should be very easy to keep track of your membership. Members sign up to your society by "buying" a membership on the website. However, all memberships are set to £0.00 as the SU does not at present provide finance or accounts for societies, although this may change in the future.

If your society requires membership fees, you can check your membership lists as outlined below and contact those who need to pay. If sign-ups consistently have not paid the fees, you can remove them.

You will likely have existing members (including yourselves!). To ensure they are listed as members of your society on the new platform, make sure they "buy" society membership. The membership can be added from your society listing. Members need to add it to basket and check out. This will not cost anything.

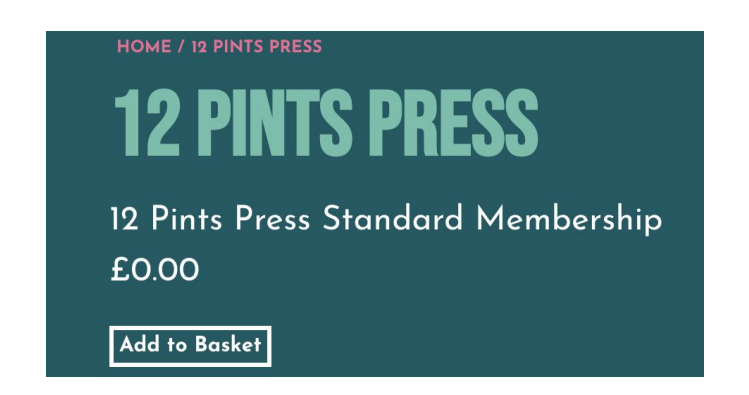

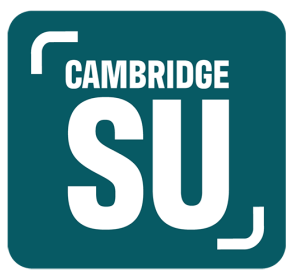

To find a list of your members, select "signups" from the admin tools section that was shown in the first part of this guide. All societies currently have no members, but once you do, you will be able to see the list on this page.

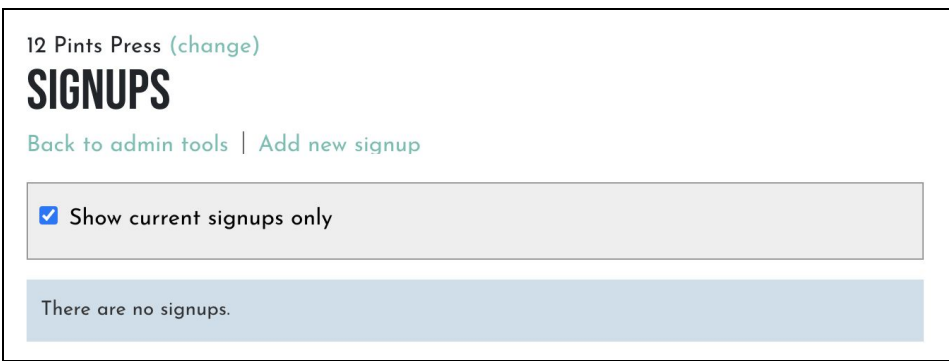

We hope this system will allow you to keep an easy list of your members, as the system runs through student logins, so you will be able to retain the email addresses of your members in one place. This will mean there is no need for manually typing out email lists collected at the Fair! You can just get people to sign up there and then. The new system also means that graduated students will automatically fall off the system, keeping the lists up-to-date.

#### **Resources**

We know that societies may wish to add resources to their pages, such as termcards and event posters. Also, all societies will soon be required to have a constitution. The new directory makes it easy to add these items. On your society listing, select the pink pencil in the top right corner, and select "edit [your society] resources" from the dropdown list.

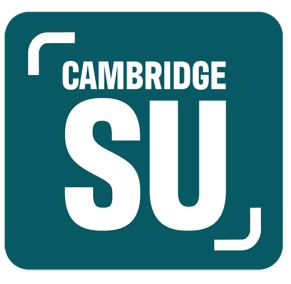

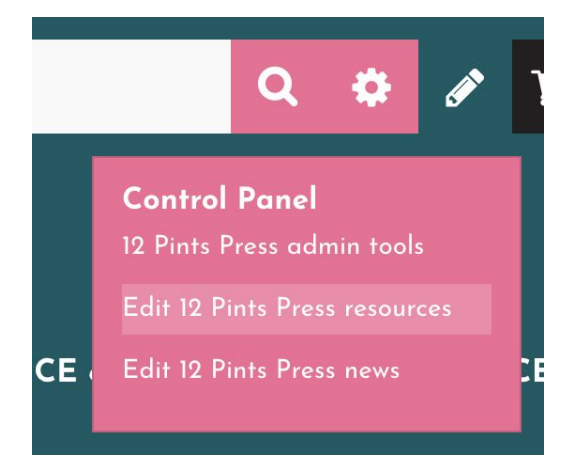

On this page, you'll find an easy upload section, where you can name, describe, tag, and upload any resources you want up. You can also set whether you want everyone, just members, or just admins to be able to see the resource.

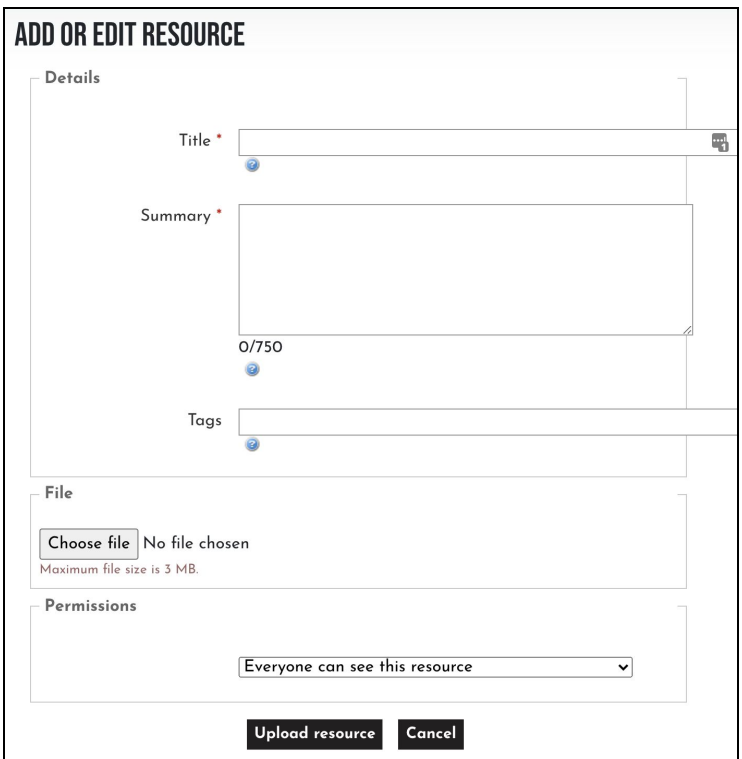

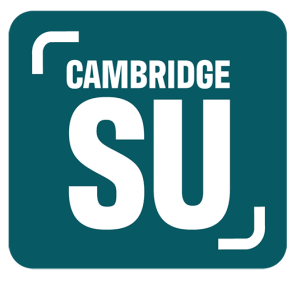

#### **Elections**

Elections admin settings are restricted to Presidents and Secretaries (or equivalent roles). Before explaining how to set up elections, there are some important differences from the old CUSU voting platform.

The main significant change is that the system **does not automatically run counts** once the ballot has closed. This means that an SU staff member will have to produce results for each election. To do this more efficiently, **we will be asking that societies only run the voting period of elections between Monday and Friday in term time**. This is so that SU staff can run all the week's counts at one time (likely the following Monday morning, although this will be worked out with another new member of our activities support staff.) This may mean a short wait for results. In future, if this system proves ineffective, we may look to have standardised times in each term for elections as is common at other SUs, but for now we will try to be as accommodating as possible.

Now, to make an election, look for the cog or setting logo next to the pencil on the top right corner of your society's page. Click this and then select "Elections Admin" from the dropdown menu.

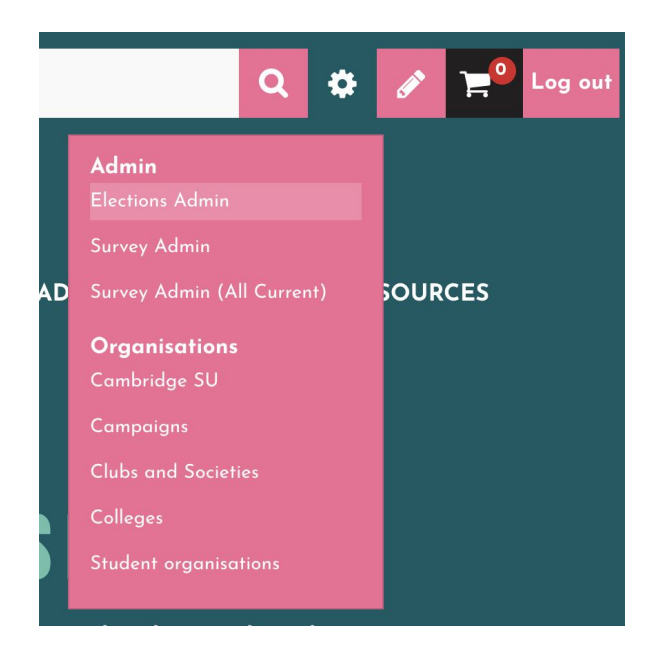

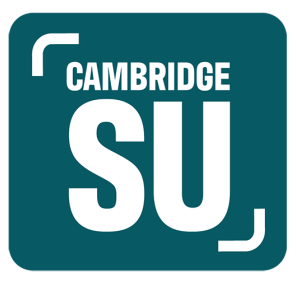

On the next page, select your society from the dropdown menu, and then click "Create new election".

#### **ELECTIONS ADMIN**

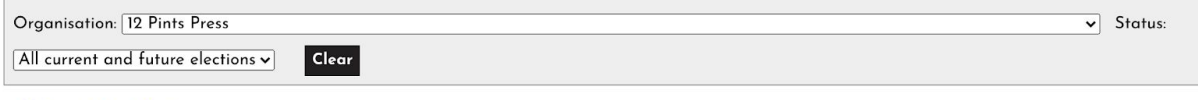

O Create New Election

On the next page, there are a lot of fields to fill out. First, there is a section outlining what the elections are for, and the time period they should be visible for. This is followed by a section determining when nominations should be open, who they should be visible to, and who should be eligible to stand for election.

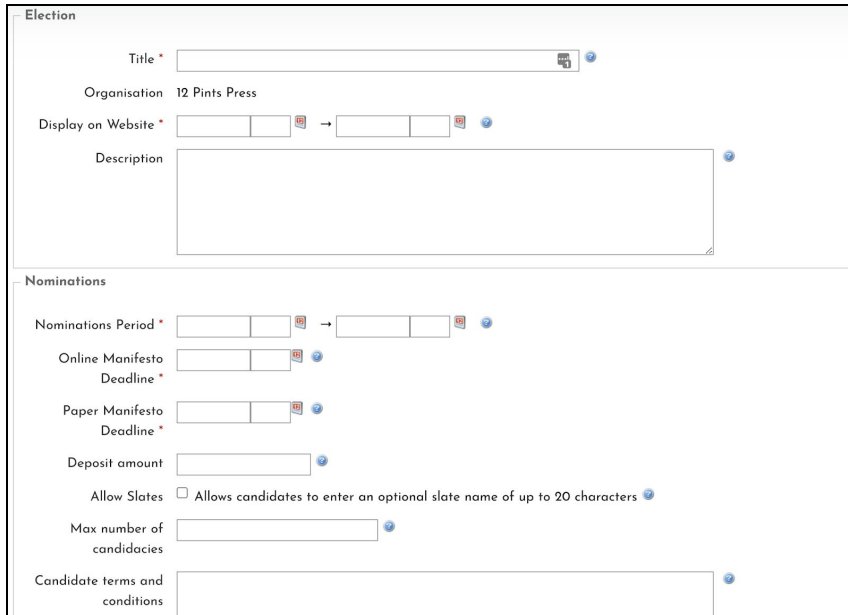

If you are restricting voting to members of your society (which you likely will be) but want the ballot to be visible to non-members (who may wish to join), you must insert a message explaining why others who try to nominate themselves are ineligible.

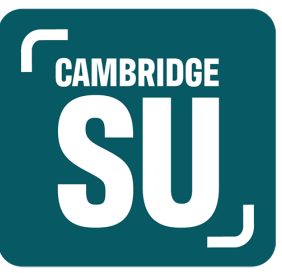

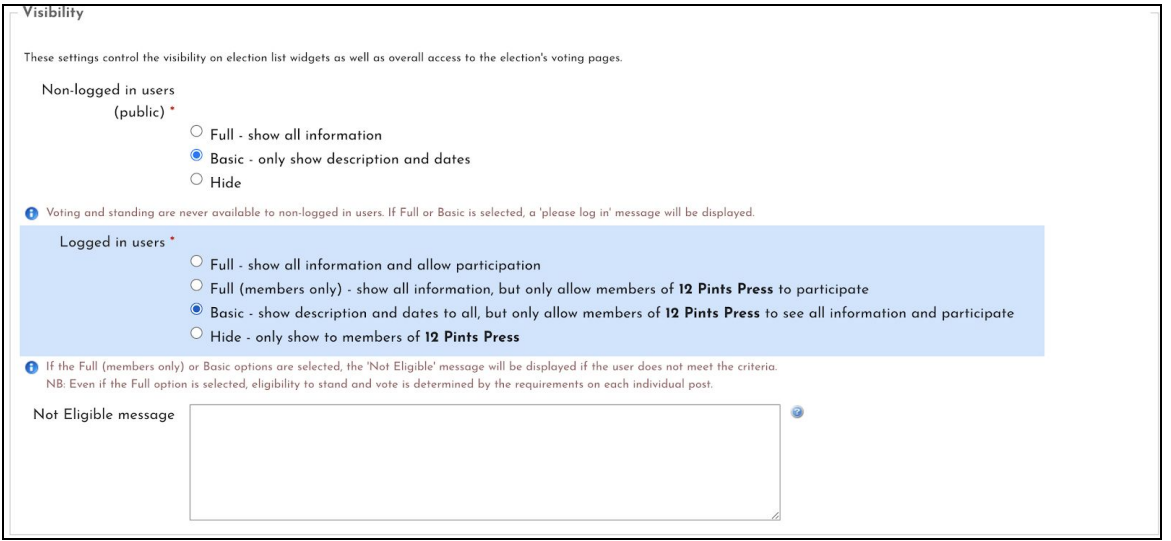

After this, the most important section sets the polling period. [There are other sections including adding images, adding help text, and filtering out posts if not all voters can vote in them. I'm happy to discuss any of these with you if you need.]

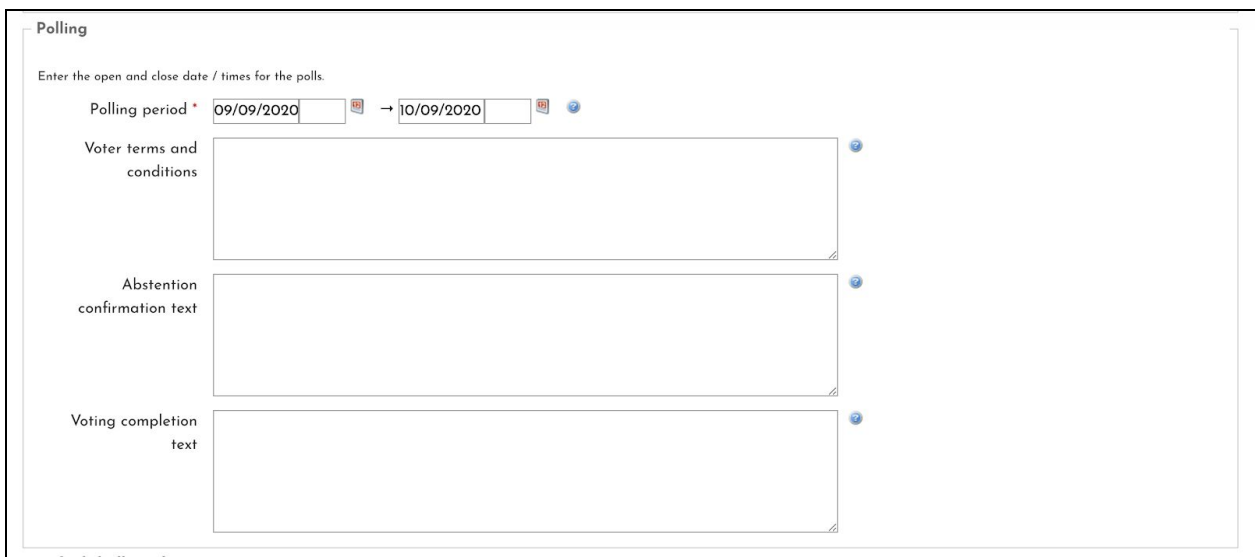

You must now save the election before you can add the posts available. This will take you to a new page where your elections are listed. To add posts, find your election

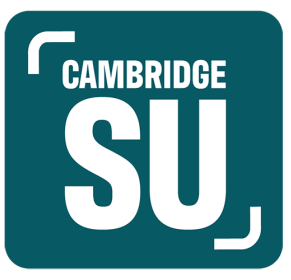

and select the icon of a person in a red shirt. If you hover over it, it will say "add and edit posts".

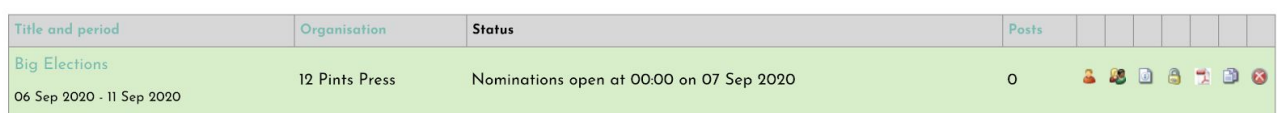

On this page, select "add new post". You should do this for each role you need to add.

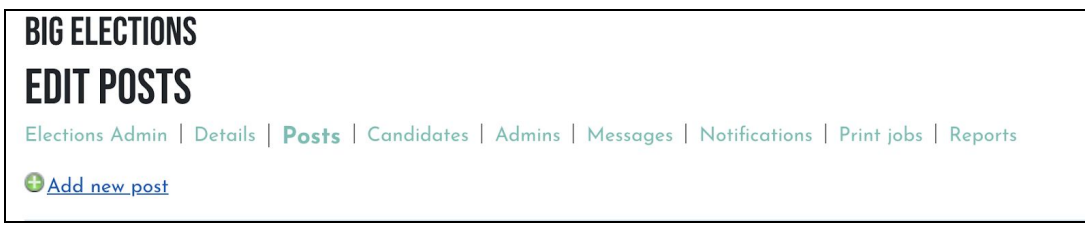

Having done so, you can select the role up for election under "group" and the amount of places available for the role (usually 1). You can add a quorum (minimum turnout) if you wish. **IMPORTANT**: **The only posts currently listed for societies and clubs are the 3 mandatory roles of President, Secretary and Treasurer. In good time before running elections, you must notify us so that we can add the other roles that you will be needing to elect, as they are not currently options under "group".**

**Warning: Bypassing this and selecting "all committee members" in the group field will lead to one big election for all the committee posts with no difference between each one.**

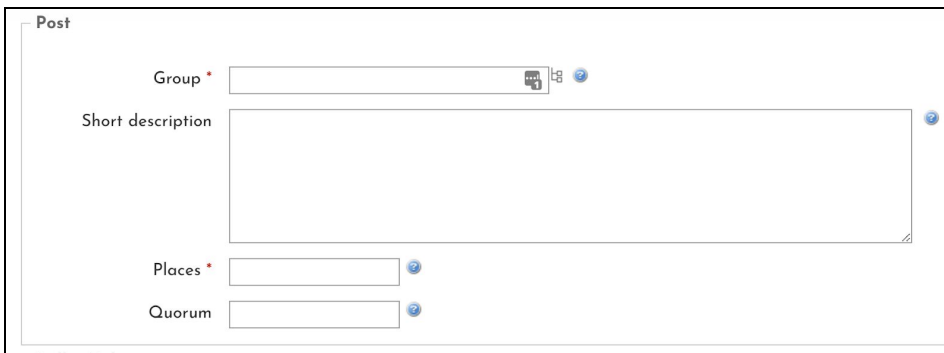

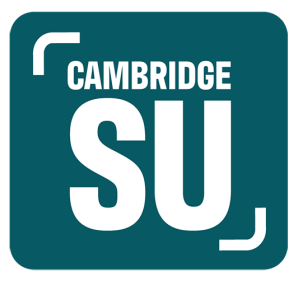

Below this, there is a box to insert any information you want to be visible when people are voting for a role.

There are then sections that give options including whether to allow Re-Open Nominations as a candidate, whether candidates can withdraw themselves, whether to allow manifesto text on the ballot form, and whether to include photos or slogans.

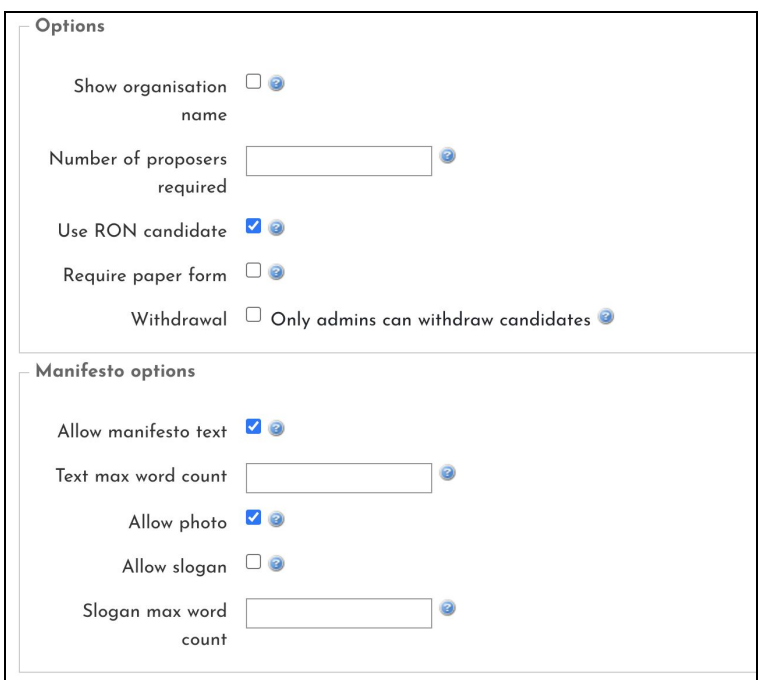

When you are done, click save and continue this process for all the candidates.

The election system is new to the SU, so we'll be testing it ourselves. For any more questions about setting up ballots, feel free to contact either me (Christy) or our Democratic Support Manager, Matt Kite ([matt.kite@cambridgesu.co.uk](mailto:matt.kite@cambridgesu.co.uk))

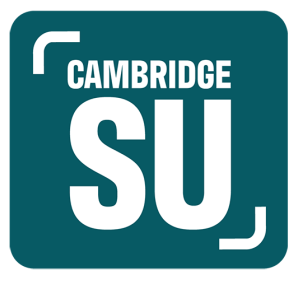

#### **Messaging your members**

With your newly-collected member lists from the Freshers Fair, you'll be looking to contact your members. Thankfully, it's really easy to use the new site to message your members.

#### *Who has permission?*

By default the Committee members will have full admin permissions, apart from elections and referenda, for their organisation. If you think you should have access to send messages to your members, but don't, please get in touch with [activities@cambridgesu.co.uk](mailto:activities@cambridgesu.co.uk)

#### *How does it work*

To access your organisation go to your club or society's page in the directory. Once you are on the page of your group you'll see the edit tools button (the pencil) which looks like this:

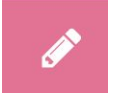

Select admin tools underneath. This will take you to a page with a number of options. Select "Messages", with the envelope icon:

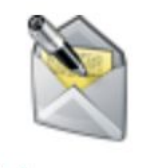

**Messages** 

Now you're on in the messaging admin tools which should look like this:

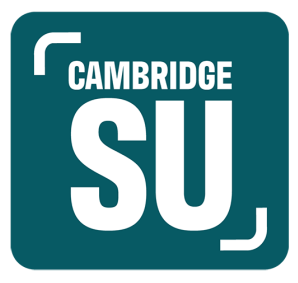

## **MESSAGING**

Back to admin tools | Send email | My Message Centre

To start sending a message click "send email" which should take you to a 'Compose' page. This is where you create your email and send it to the mail lists.

It has a number of options:

**From** - this allows you to send the email from any email accounts you have set up on the system. Your role account will automatically be added to your account and you should always use this email address.

**Reply to** - this allows you to set the email address replies will automatically go to. You should set this as the same as the from address.

**To** - Click on the word "To" which will take you to a different page. The "Message Recipients" page will display a list of all the mail lists you have access to and all the students on that list. You selected them by clicking the box next to the list/name and clicking 'Add recipients' at the bottom of the page.

(For most of you, you'll want to select "Standard Membership" to message your members; for SU Campaigns, select "Mailing List"). Remember to remind your existing members to "join" on the website, so that they are on these lists.

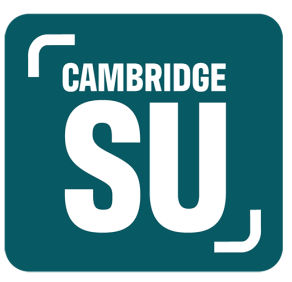

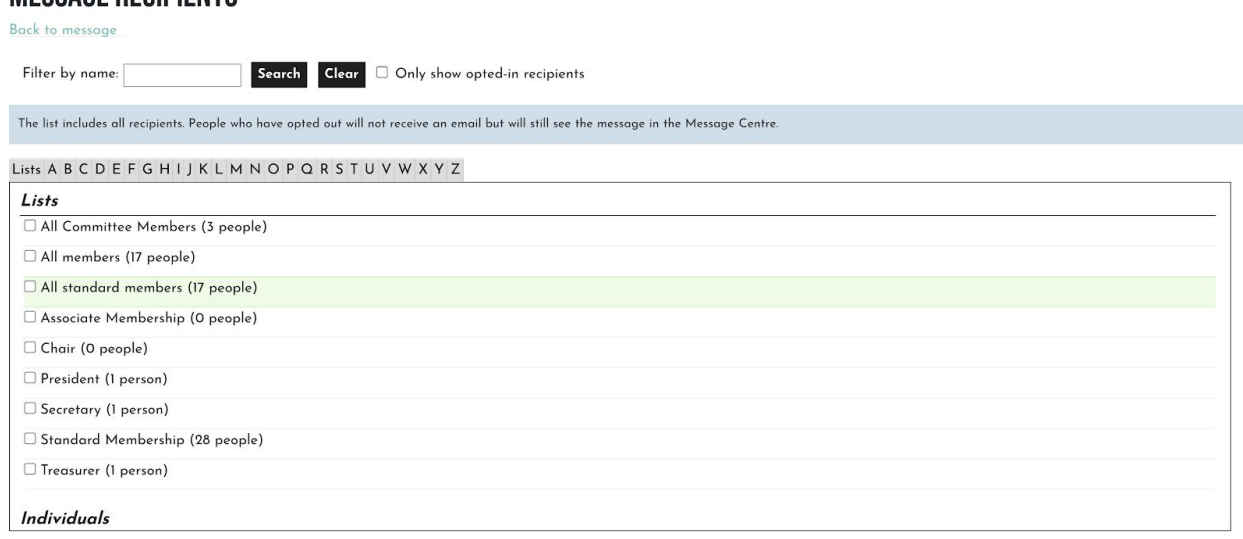

**Attachments** - In the same manner as the "To" section, selecting attachments will take you to a separate page to add attachments to your email.

You can now add the content of your email in the text box provided. Be careful when adding any images to your email. They must not be too big else the email servers will reject them and they cannot be more than 564px wide else they will overlap other content and make your email unreadable.

Before you send out your email send yourself a preview of it by clicking the 'Send Preview' button at the bottom of the page. You can check how the content you've added displays across different devices and platforms. Once you are happy you can click the send button.

#### **Other features**

**MESSAGE RECIPIENTS** 

There are other features on the new societies and clubs platform that you may wish to use. Some of those, including surveys and polls, are things I am happy to go through with any of you should you wish to use them. However, I will put out instructions once you've got used to these main functions.

There are some other features, such as ticketing, products and fundraising, that we cannot yet use, as the SU is not currently able to process society finances. We hope

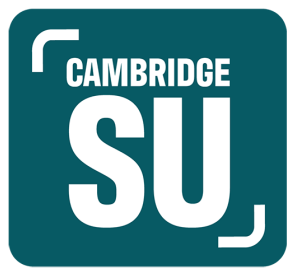

sometime in the future to be able to allow student groups to make use of these, as we develop our offering to student societies with our new activities support team of myself and the Campaigns & Societies Coordinator.

For any further information, do not hesitate to get in touch with me at [christy.mcmorrow@cambridgesu.co.uk](mailto:christy.mcmorrow@cambridgesu.co.uk)